**Ortho Clinical Diagnostics** 

17 mai 2018

# **NOTIFICATION DE CORRECTION IMPORTANTE RELATIVE AU PRODUIT**

## **Ré-inventaire après une action de maintenance pour les analyseurs ORTHO VISION® et ORTHO VISION® Max**

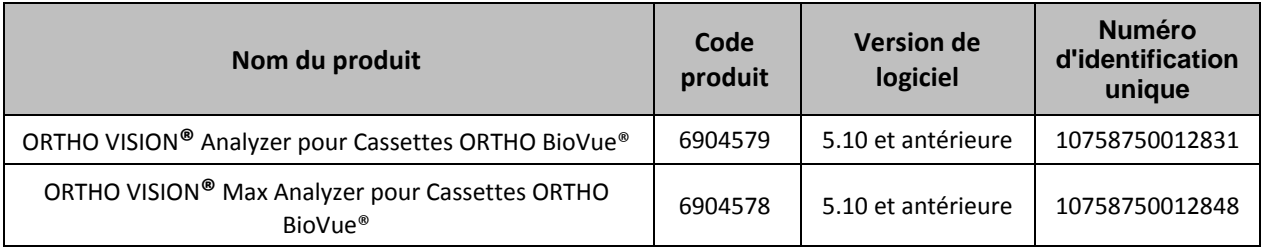

Chère cliente, cher client,

**IMPORTANT**

Cette notification a pour but de vous informer d'un problème de synchronisation détecté par Ortho Clinical Diagnostics dans le logiciel des systèmes ORTHO VISION / VISION Max Analyzer.

En *mode de maintenance*, le logiciel de l'analyseur est programmé pour contrôler l'accès aux portes afin de détecter les zones qui doivent être ré-inventoriées lorsque le système revient à l'état *Fonctionnel*. Un scénario improbable peut se produire dans lequel certaines actions exécutées séquentiellement pendant une brève fenêtre de temps peuvent amener le logiciel à cesser de contrôler l'accès aux portes en mode de maintenance.

#### **Description de l'anomalie**

Cette anomalie peut se produire lorsque l'opérateur demande au système de passer du mode de maintenance à l'état fonctionnel et de revenir au mode de maintenance en succession rapide. Pour que le système arrête de contrôler l'accès aux portes, les deux actions suivantes doivent se produire séquentiellement :

- 1. Lorsque l'instrument est en mode de maintenance, l'opérateur appuie sur "Reprendre le traitement " sur l'Interface Graphique Utilisateur, accepte avec "Oui", puis, en quelques secondes, navigue vers un autre onglet de l'Interface Graphique Utilisateur que l'onglet de Maintenance.
- 2. Avant que l'état interne de l'instrument ne soit passé à l'état fonctionnel sur la base des actions de l'opérateur ci-dessus, l'opérateur revient en mode de maintenance et exécute toute action de maintenance.

Si ces actions sont effectuées et l'opérateur apporte des changements à n'importe quel endroit du système pendant le mode de maintenance, le logiciel peut échouer à ré-inventorier la zone accédée et, par conséquent, les changements apportés par l'opérateur peuvent ne pas être détectés. Un code d'erreur peut ou non être généré dans ce cas. A ce jour, Ortho n'a pas reçu de signalements de clients faisant état de ce comportement.

#### **Conséquences sur les résultats**

Si les utilisateurs déplacent un échantillon, un réactif ou un consommable (y compris l'ajout ou le retrait) pendant le mode de maintenance et les actions ci-dessus sont effectuées dans une certaine fenêtre de temps, le logiciel peut ne pas détecter les changements. Il est donc possible, quoique peu probable, que des résultats erronés soient reportés. Ortho a identifié ce problème en interne. Jusqu'à présent, Ortho n'a pas reçu de plaintes de clients ou de signalements de blessures de patients en raison de ce problème.

# **ACTIONS REQUISES**

Ortho vous demande d'effectuer les actions suivantes :

- Ne remplacez pas les réactifs, les échantillons ou les consommables, n'échangez pas les réactifs, les échantillons ou les consommables, ou les positions pendant une activité de maintenance. Afin de rechargez des échantillons, des réactifs ou des consommables après la maintenance, le faire depuis le bouton Charger/Décharger depuis les menus Ressources et Echantillons quand le système est en état fonctionnel.
- Si un opérateur a changé les positions d'un échantillon, d'un réactif ou d'un consommable pendant le mode de maintenance de l'instrument, suivez les procédures jointes "Comment identifier une opération d'inventaire de l'appareil " pour contrôler la zone accédée où le changement a été effectué afin de s'assurer que le système a ré-inventorié la zone accédée.
- Remplissez puis renvoyez l'accusé de réception avant le **04 juin 2018.**

L'ANSM a été informée de cette mesure.

#### **Résolution**

Une prochaine version du logiciel comprendra un ajustement de la synchronisation pour assurer que tous les changements apportés à n'importe quel endroit du système pendant le mode de maintenance soient détectés.

#### **Coordonnées**

Veuillez accepter nos excuses pour le désagrément occasionné au sein de votre laboratoire.

Si vous avez d'autres questions, veuillez contacter le Centre de solutions techniques Ortho Care™ au

03 88 65 47 33.

Nous vous prions d'agréer, Madame, Monsieur, Cher(e) client(e), l'expression de nos respectueuses salutations.

West Courell.

 Marta Carnielli Senior Manager EMEA QRC

Pièces jointes: Procédures: Comment identifier une opération d'inventaire de l'appareil

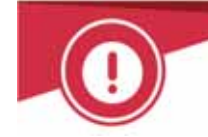

# **ACCUSE DE RECEPTION**

# **NOTIFICATION DE CORRECTION IMPORTANTE RELATIVE AU PRODUIT**

# **Ré-inventaire après une action de maintenance pour les analyseurs ORTHO VISION® et ORTHO VISION® Max**

Veuillez remplir et nous retourner ce certificat de réception avant le **04 juin 2018**

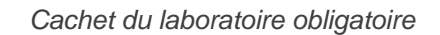

 Nous certifions, Laboratoire…………………………………………… avoir pris connaissance du courrier réf. CL2018‐095a\_BV envoyé par la société ORTHO France au sujet d'un problème de synchronisation dans le logiciel des systèmes ORTHO VISION / VISION Max Analyzer : un scénario improbable peut se produire dans lequel certaines actions exécutées séquentiellement peuvent amener le logiciel à cesser de contrôler l'accès aux portes en mode de maintenance.

Nous avons compris que un opérateur ne doit pas remplacer les réactifs, les échantillons ou les consommables, échanger les réactifs, les échantillons ou les consommables, ou échanger les positions lors des activités de maintenance. Après la maintenance, afin de recharger des échantillons, réactifs et consommables, il faut utiliser le bouton Charger/Décharger depuis les menus Ressources et Echantillons quand le système est en état Fonctionnel.

Nous avons compris que, si un opérateur a changé les positions d'un échantillon, d'un réactif ou d'un consommable pendant le mode de maintenance de l'instrument, l'opérateur doit suivre les procédures jointes à la présente notification afin de s'assurer que le système a ré‐inventorié la zone accédée où le changement a été effectué.

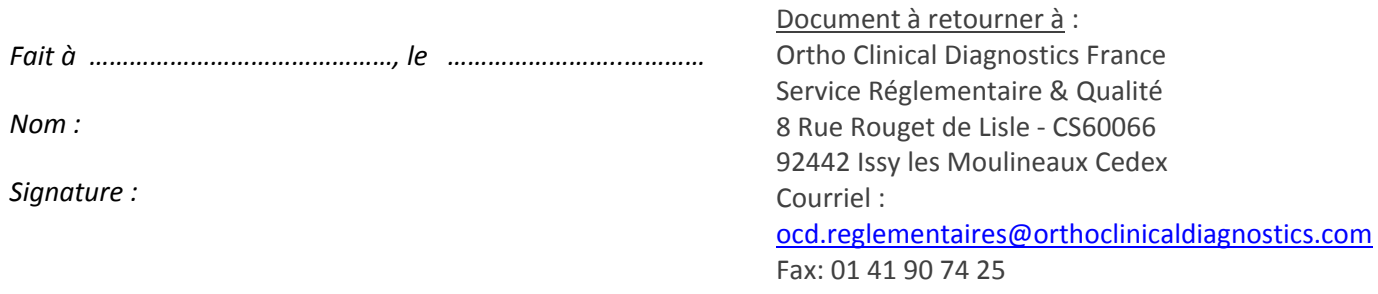

## **Inventaire de l'appareil et entretien quotidien de l'aiguille**

L'activité de maintenance la plus courante est l'entretien quotidien de l'aiguille. Dans cette activité, on accède au portoir 4 de réactifs sur le rotor externe de la Station de chargement (SRDR) pour charger du NaOH et de l'ASB.

Lorsque cette activité est terminée et que votre système revient à l'état fonctionnel:

- 1. Observez que l'Interface Graphique Utilisateur affiche "Inventaire de l'appareil en cours" et
- 2. Observez que le rotor externe de la SRDR se déplace.

Si l'instrument retourne immédiatement à l'état fonctionnel, sans faire tourner le rotor externe de la SRDR :

Utilisez la fonction pour charger/décharger des réactifs pour accéder au portoir 4 de réactifs. Cette action amènera la SRDR à effectuer un inventaire sur ce portoir.

**REMARQUE:** Il n'est pas nécessaire d'ajouter ou d'enlever un réactif, mais cette action amènera la SRDR à effectuer un inventaire sur ce portoir.

#### **Inventaire de l'appareil et des actions de maintenance moins fréquentes**

Pour d'autres actions de maintenance moins fréquentes :

Si vous avez accédé à l'incubateur au Tiroir double fonction (CCRW) ou à la centrifugeuse, observez que le préhenseur effectue l'inventaire de ces soussystèmes lors de la transition hors du mode de maintenance